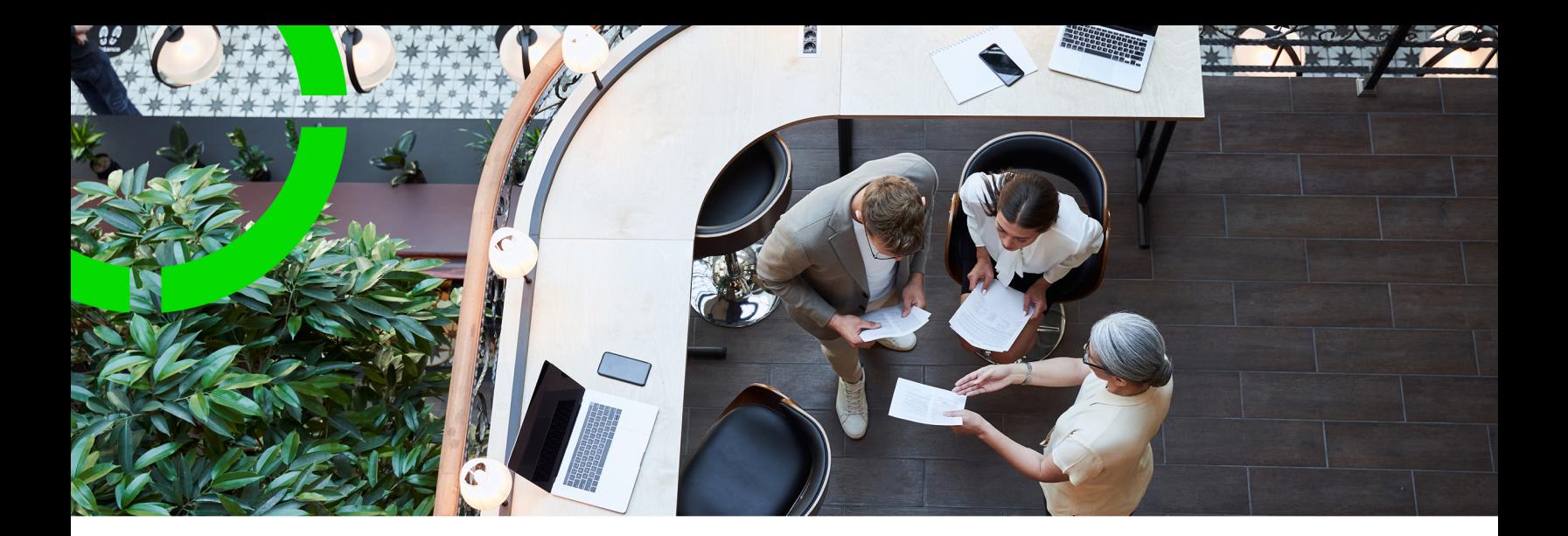

## **Cashflow**

#### Planon Software Suite Version: L105

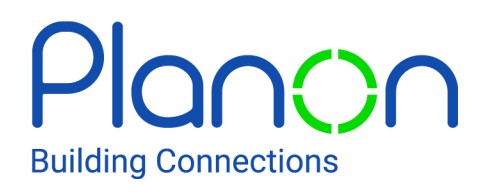

© 1997 - 2024 Planon. All rights reserved.

Planon and the Planon logo are registered trademarks of Planon Software Development B.V. or its affiliates. All other product and company names mentioned herein are trademarks or registered trademarks of their respective companies. Planon Software Development B.V., its affiliates and/or licensors own the copyright to all Planon software and its associated data files and user manuals.

Although every effort has been made to ensure this document and the Planon software are accurate, complete and up to date at the time of writing, Planon Software Development B.V. does not accept liability for the consequences of any misinterpretations, errors or omissions.

A customer is authorized to use the Planon software and its associated data files and user manuals within the terms and conditions of the license agreement between customer and the respective legal Planon entity as soon as the respective Planon entity has received due payment for the software license.

Planon Software Development B.V. strictly prohibits the copying of its software, data files, user manuals and training material. However, customers are authorized to make a back-up copy of the original CD-ROMs supplied, which can then be used in the event of data loss or corruption.

No part of this document may be reproduced in any form for any purpose (including photocopying, copying onto microfilm, or storing in any medium by electronic means) without the prior written permission of Planon Software Development B.V. No copies of this document may be published, distributed, or made available to third parties, whether by paper, electronic or other means without Planon Software Development B.V.'s prior written permission.

# About this Document

#### **Intended Audience**

This document is intended for *Planon Software Suite* users.

### **Contacting us**

If you have any comments or questions regarding this document, please send them to: [support@planonsoftware.com](mailto:support@planonsoftware.com)*.*

#### **Document Conventions**

**Bold**

Names of menus, options, tabs, fields and buttons are displayed in bold type.

*Italic text* Application names are displayed in italics.

**CAPITALS** 

Names of keys are displayed in upper case.

#### **Special symbols**

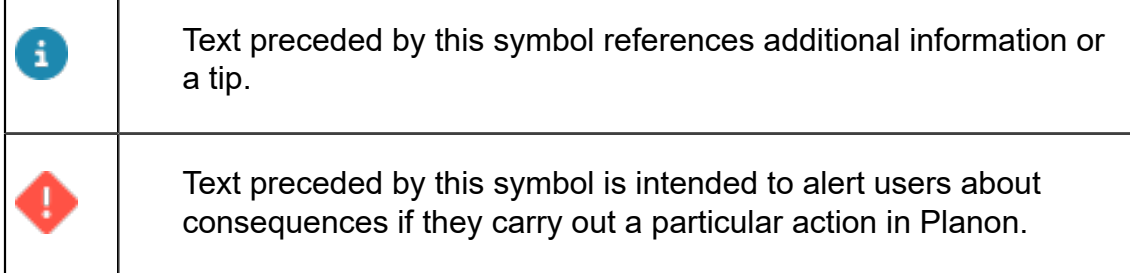

# **Table of Contents**

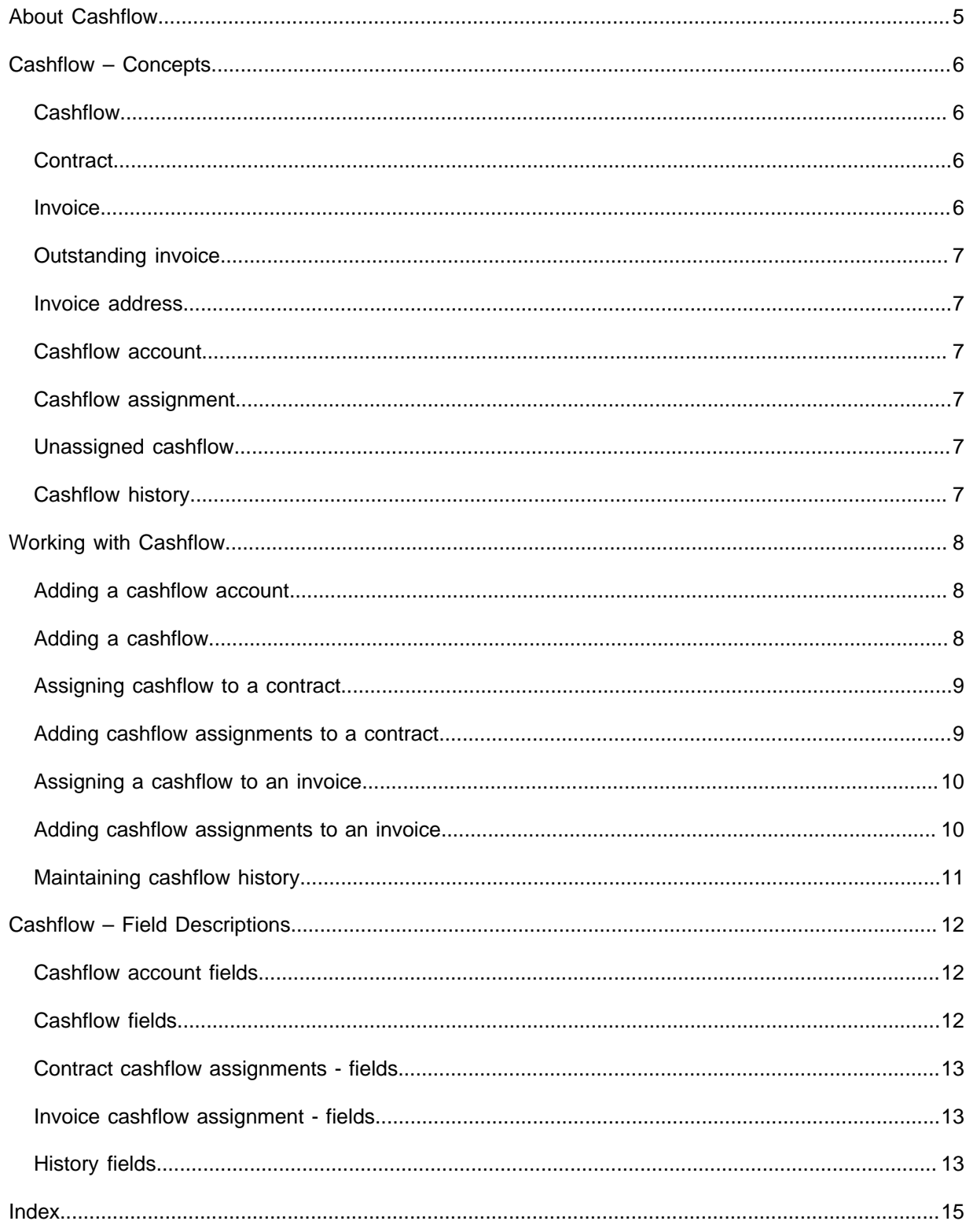

## <span id="page-4-0"></span>About Cashflow

Cashflow is the movement of cash in or out of a business, project or a financial product. Cashflow is used to register the inflow or outflow of cash for contracts and invoices.

For users who do not use Invoices , Planon ProCenter offers **Contract Cashflow** ₿ **Management**instead of Cashflow . Users who do not use Invoices in Planon ProCenter can skip the topics related to invoices in this manual.

To know more about contracts and invoices, see [Contracts](https://webhelp.planoncloud.com/en/#page/Contracts/c_About_Contract_Management.html) and [Invoices](https://webhelp.planoncloud.com/en/#page/Invoices/c__About_Invoice_Management.html).

ï

## <span id="page-5-0"></span>Cashflow – Concepts

The following topics describe the concepts that are key to understanding the functionality.

#### <span id="page-5-1"></span>**Cashflow**

Cashflow corresponds to **Cash in** and **Cash out**. Cash in is the money which is received from a customer and Cash out is the money which is paid to a supplier.

#### **Example**

**Cash in**: Your lessee pays you money for lease (lease contract).

**Cash out**: You pay money to your supplier for supplying goods or services (service contract).

#### <span id="page-5-2"></span>**Contract**

A contract is an agreement between two parties to deliver goods or services. Contracts can include the following clause:

- General agreements that apply to the contract as a whole.
- Agreements on the items/services to be delivered such as the property, rentable unit, space, asset to which it applies.
- Price agreements for each item/service that is delivered. These price agreements can vary in time.

A contract is a hierarchical element and can therefore contain subcontracts. You can add and maintain various types of contracts, such as service [Contracts](https://webhelp.planoncloud.com/en/index.html#page/Contracts/c_About_Contract_Management.html) and lease contracts.

#### <span id="page-5-3"></span>Invoice

Invoice refers to a document issued by an offering contract party for payment detailing the goods or services provided to the accepting contract party, the cost(s), and any tax / VAT due.

In Invoices , you can approve an invoice for a lease contract or a service contract with the invoice data created in Contracts . Currently, Planon ProCenter only supports sales invoices.

**Example**: A sales invoice is created for the service contract you executed with your customer.

### <span id="page-6-0"></span>Outstanding invoice

Outstanding invoice is an invoice for which payment has not been (completely) received. In Cashflow , you can view a list of outstanding invoices.

#### <span id="page-6-1"></span>Invoice address

An invoice address indicates the address of the accepting contracting party.

### <span id="page-6-2"></span>Cashflow account

A cashflow account is an internal account of the Planon ProCenter user.

#### <span id="page-6-3"></span>Cashflow assignment

An amount that is received (cash in) can be assigned to a contract or an invoice to indicate that the amount was received for the specific contract or invoice. An amount that is paid (cash out) can be assigned to a contract or an invoice to indicate that the amount was paid for a specific contract or invoice.

### <span id="page-6-4"></span>Unassigned cashflow

Unassigned cashflow indicates that the cashflow amount has not been completely assigned to contracts or invoices.

### <span id="page-6-5"></span>Cashflow history

This feature enables you to display history of the changes made to cashflow. This includes the name of the user who changed the value in a field, the old and new values of the field and the time and date at which the value was changed.

For more information on the history feature, see [History](https://webhelp.planoncloud.com/en/#page/Fundamentals/c_History_general.html).

## <span id="page-7-0"></span>Working with Cashflow

This section describes the processes and tasks that can be performed in the Cashflow TSI.

#### <span id="page-7-1"></span>Adding a cashflow account

#### Prerequisites

To assign cashflow for a contract, the following fields must be filled on a contract:

- **Cashflow start date**: The date from which you start recording cashflow on the contract. The payment date of cashflow assigned to this contract must be on or after this date.
- **Cashflow start balance**: This is the payment balance on the cashflow start date.

**Example**: If your customer has arrears in payment, say, \$1000, enter the amount as -1000. If your customer has paid you an advance of \$1000, enter the amount as +1000. If your customer is up to date with payments, enter the amount as 0 (zero).

It is presumed that the display settings for amounts is **+** for cash in and **-** for cash out. You can decide to use other display settings and record the cash balance accordingly.

If **Invoiceable from** is enabled from the Planon > effective date (start of administration in Planon ProCenter ), it is not possible to assign cashflow to a contract. Assignment must be done by reconciling the invoices.

#### Procedure

- 1. Go to Properties > Accounts.
- 2. On the actions panel, click Add.
- 3. In the data panel, complete the relevant fields. For a description of these fields, see [Cashflow account](#page-11-1) fields.
- 4. Click Save.

#### <span id="page-7-2"></span>Adding a cashflow

- 1. Go to Cash flows > All cash flow .
- 2. On the actions panel, click Add Cash in.
- 3. In the data panel, complete the relevant fields. For a description of these fields, see [Cashflow fields.](#page-11-1)

4. Click Save.

When a cashflow is created without being assigned to a contract or an invoice, it is saved as an unassigned cashflow.

Adding Cash out is a similar process. The cashflow account is the account you pay the money from and the external bank account number is the number you send the money to.

#### <span id="page-8-0"></span>Assigning cashflow to a contract

You can add cashflow and immediately assign the entire amount to a contract.

#### Procedure

- 1. Go to Cash flows > All cash flow.
- 2. On the action panel, click Add Cash in or Add Cash out. For more information, see [Adding cashflow.](#page-7-2)
- 3. In the Contract field, select the contract to which you want to assign the cashflow amount.
- 4. Click Save.

The **Linked contracts** field displays the contract(s) to which the cashflow is assigned. Cashflow can be assigned to one or more contracts. If a cashflow is linked to one contract, both the **Contract** and **Linked contracts** fields at the **Cashflow** selection level will be populated with the contract details. If a cashflow is linked to multiple contracts, the **Contract** field will be empty, and the **Linked contracts** field will show all the linked contracts.

#### <span id="page-8-1"></span>Adding cashflow assignments to a contract

Cashflow can be assigned to contracts by one of the following procedures:

- By linking a contract while adding cashflow. See [Assigning cashflow to](#page-8-0) [a contract.](#page-8-0)
- By adding a contract cashflow assignment.

When a cashflow is created without linking it to a contract or an invoice , it is saved as an unassigned cashflow. To assign the unassigned cashflow to a contract, use the following procedure:

- 1. Go to Cash flows > Unassigned cash flow.
- 2. Select an unassigned cashflow.
- 3. Go to the Details selection step.
- 4. On the action panel, click Add Contract cashflow > assignment.
- 5. In the data panel, complete the relevant fields. For a description of these fields, se[eCashflow assignments to a contract.](#page-12-0)
- 6. Click Save.

If you want to view contracts specific to a property, go to Cashflow , **Properties**. Select a property and go to **Contracts**. You will see contracts pertaining to the property you have selected.

On the contract level you can see that the **Cashflow total** field has increased (or decreased for cash out) when an amount is assigned to the contract. It is possible to assign one cashflow to more than one contract. You can add cashflow

<span id="page-9-0"></span>assignments until the unassigned cashflow amount of the cashflow is empty.

#### Assigning a cashflow to an invoice

You can add cashflow and immediately assign the entire amount to an invoice.

#### Procedure

- 1. Go to Cash flows > All cash flow.
- 2. Create cashflow (cash in or cash out). .

#### For more information, see [Adding cashflow](#page-7-2)

- 3. While creating cashflow, fill in the Invoice field before saving it. For a description of this field, see [Invoice cashflow assignment - fields](#page-12-1).
- 4. Click Save after filling the other relevant fields.

Now you have assigned the whole cashflow amount to an invoice. If you go to Details > Cash flow assignments, you can see that an assignment is created for the full cashflow amount on the invoice to which it was assigned.

#### <span id="page-9-1"></span>Adding cashflow assignments to an invoice

When a cashflow is created without linking it to a contract or an invoice, it is saved as an unassigned cashflow.

To assign the unassigned cashflow to an invoice, use the following procedure:

- 1. Go to Cashflows > Unassigned cashflow.
- 2. Select an unassigned cashflow.
- 3. Go to the Details selection level.
- 4. On the action panel, click Add Invoice cashflow > assignment.
- 5. In the data panel, complete the relevant fields. For a description of this field, see [Invoice cashflow assignment - fields.](#page-12-1)
- 6. Click Save.

The assigned amount is deducted from the **Outstanding amount** field of the invoice. Invoices with outstanding amounts are listed as **Outstanding invoices**. You can view the outstanding invoices by going toCashflow > Invoices > Outstanding invoices.

It is possible to assign one cashflow to more than one invoice. You can add cashflow assignments until the unassigned cashflow amount of the cashflow is empty.

Because Planon ProCenter only supports sales invoices, **Cash in** can only be assigned to debit invoices, whereas, **Cash out** can only be assigned to credit invoices.

Amounts assigned to an invoice are also added to the **Cash flow total** field of the related contract.

For contracts that generate invoices (**Is invoiceable from** date is filled), cash should be assigned to the invoices of that contract, not directly to the contract itself.

#### Maintaining cashflow history

<span id="page-10-0"></span>Planon ProCenter enables you to keep track of changes made to fields individual fields belonging to cashflow, cashflow account, and cashflow assignment by enabling the **History** functionality. This includes the user who changed the value in a field, the old and new values of the field and the time and date at which the value was changed. Your application manager can enable an automatic **History** option for individual fields in Field definer.

> If automatic history has been enabled, any modification to a field's value will be saved automatically and can be viewed as follows:

- 1. Go to History > History Cash flow assignment > .
- 2. From the list, select an item to view the changes.
- 3. To manually add History Cash flow assignment, click Add on the action menu
- 4. Select an assigned cashflow from the list and click Save.

# <span id="page-11-0"></span>Cashflow – Field Descriptions

### <span id="page-11-1"></span>Cashflow account fields

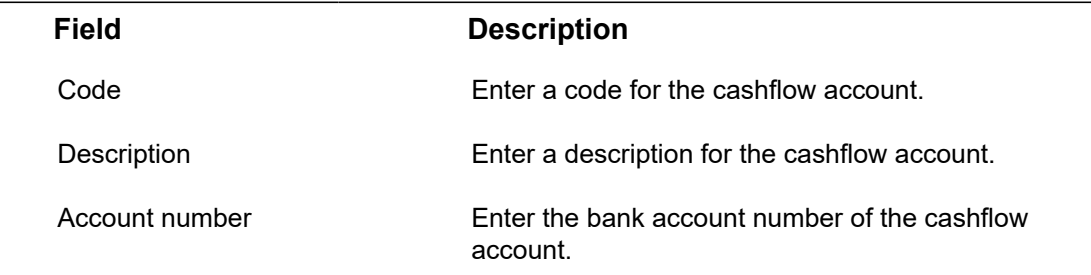

### <span id="page-11-2"></span>Cashflow fields

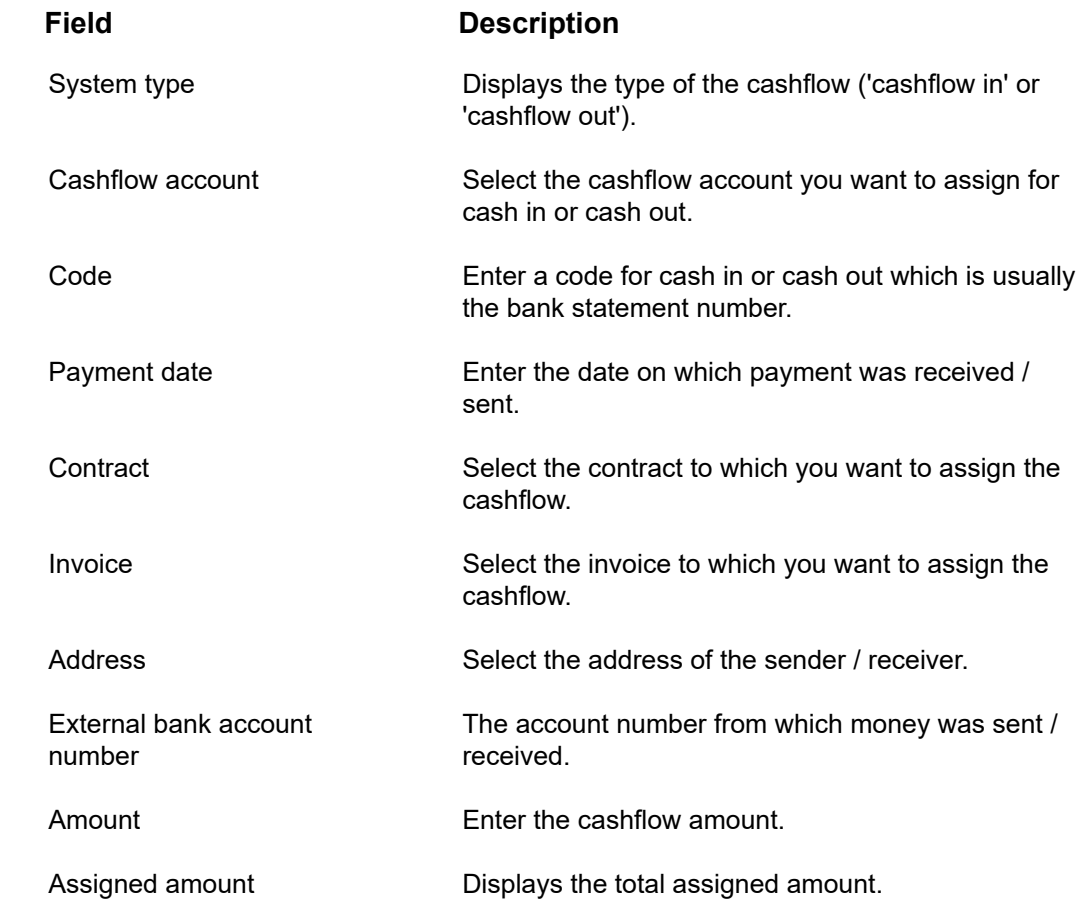

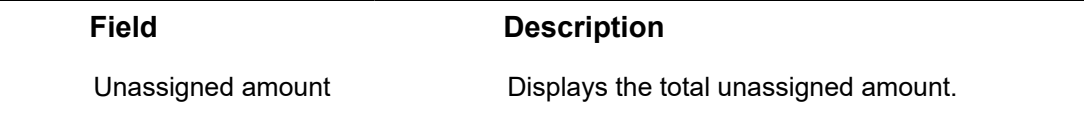

### Contract cashflow assignments - fields

<span id="page-12-0"></span>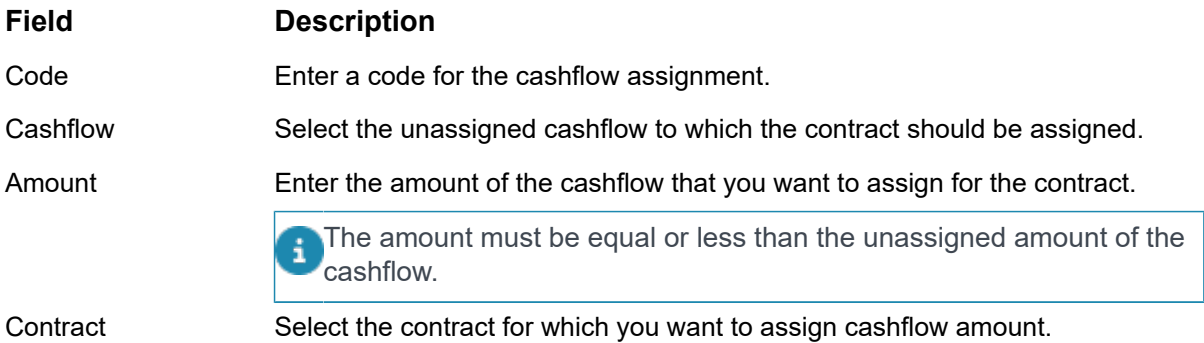

### Invoice cashflow assignment - fields

<span id="page-12-1"></span>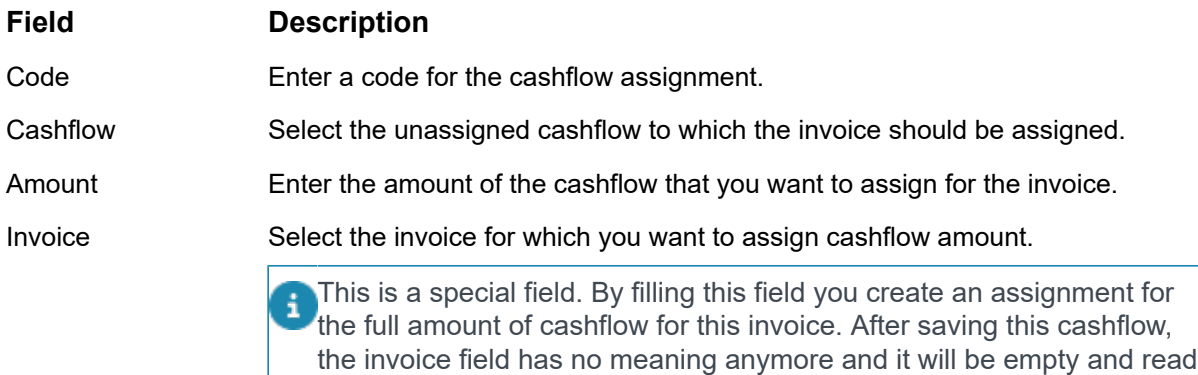

automatically created cashflow assignment.

History fields

only.

<span id="page-12-2"></span>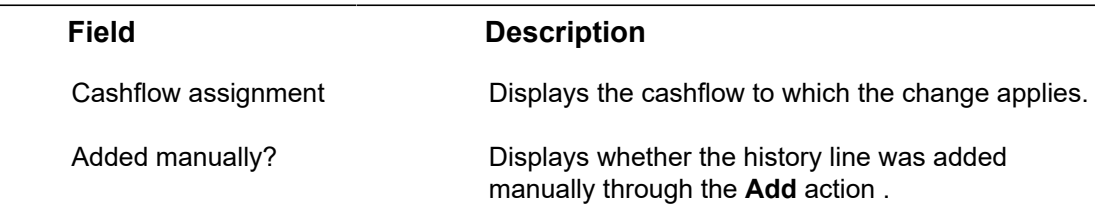

The invoice reference is not stored in the cashflow, but in the

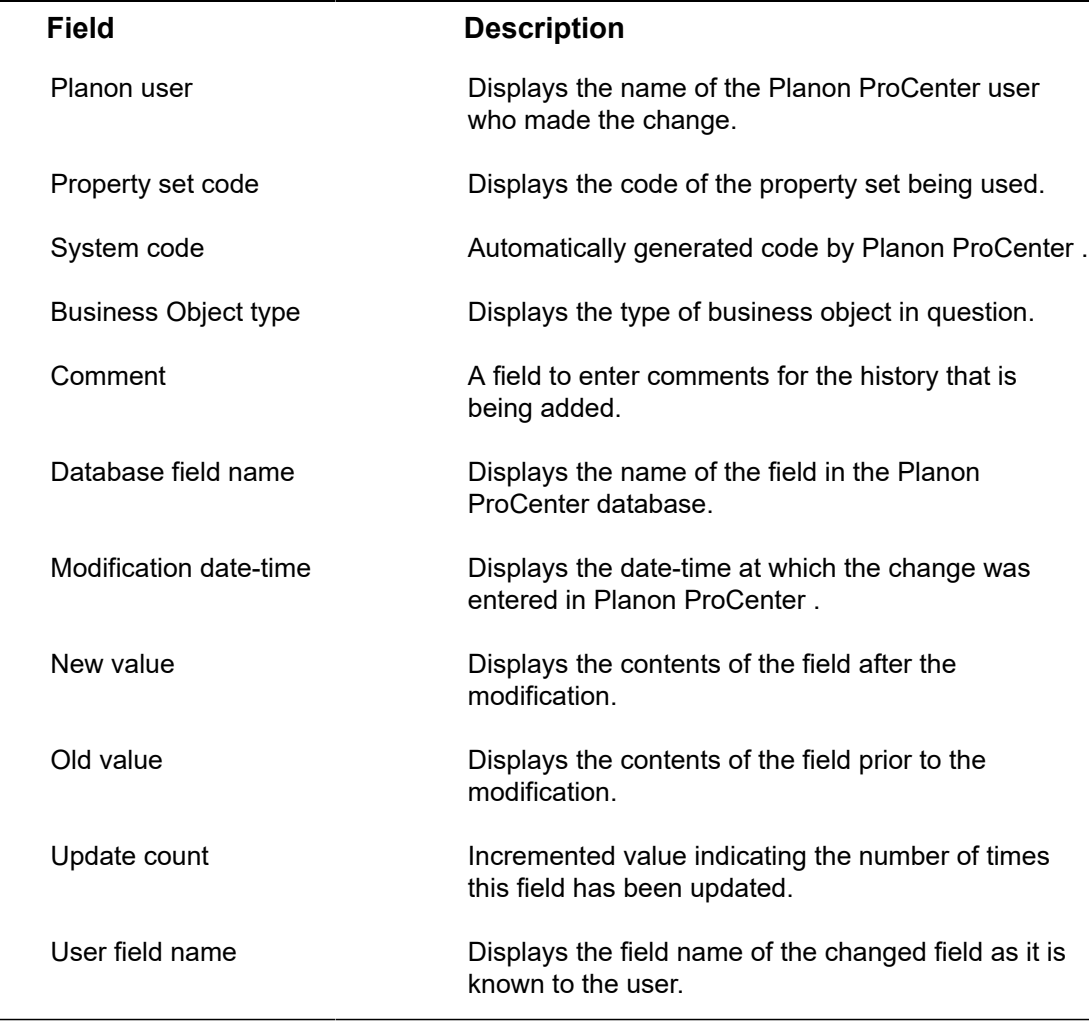

 $\overline{\phantom{0}}$ 

L,

 $\overline{\phantom{0}}$ 

## <span id="page-14-0"></span>**Index**

### **A**

Adding and immediately assigning cashflow to an invoice [10](#page-9-0) Adding cashflow [8](#page-7-2) Adding cashflow assignments to a contract [9](#page-8-1) Adding cashflow assignments to an invoice [10](#page-9-1)

#### **C**

Cash flow [6](#page-5-1) cash flow account [7](#page-6-2) cashflow assign to contract [9](#page-8-0) Cashflow / cash flow account [8](#page-7-1) Cashflow account [7](#page-6-2) Cashflow assignment [7](#page-6-3) Cashflow History [7](#page-6-5) contract [6](#page-5-1) Contract [6](#page-5-2)

#### **I**

Invoice [6](#page-5-3) Invoice address [7](#page-6-1)

#### **M**

Maintaining cashflow history [11](#page-10-0)

#### **O**

Outstanding invoice [7](#page-6-0)

#### **U**

Unassigned cash flow [7](#page-6-4)